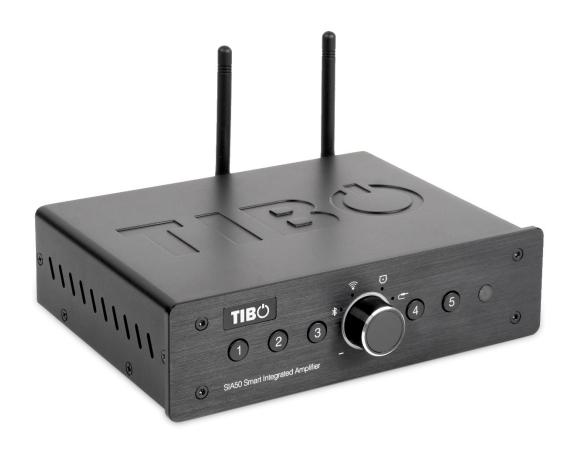

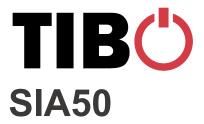

**User Manual** 

## **Contents**

| 1. | Safety Information                                          | 2  |
|----|-------------------------------------------------------------|----|
| •  | 1.1. Installation location                                  | 3  |
| •  | 1.2. Warning                                                | 3  |
| •  | 1.3. Cleaning and maintenance                               | 3  |
| •  | 1.4. Before moving the appliance                            | 3  |
| •  | 1.5. Storm                                                  | 3  |
| •  | 1.6. Do not drop small items or a liquid into the appliance | 3  |
| •  | 1.7. Repacking the appliance                                | 4  |
| •  | 1.8. Batteries                                              | 4  |
| 2. | Introduction                                                | 5  |
| 3. | First time setup                                            | 6  |
| (  | 3.1. In the box                                             | 6  |
| (  | 3.2. Front panel layout                                     | 7  |
| (  | 3.3. Rear panel layout                                      | 8  |
| (  | 3.4. Remote Control                                         | 9  |
| (  | 3.5. Initial setup steps                                    | 10 |
| (  | 3.6. App download                                           | 10 |
| 4. | Wi-Fi mode                                                  | 11 |
| 4  | 4.1. Wi-Fi mode setup                                       | 11 |
| 4  | 4.2. Wi-Fi mode – Alternative setups                        | 15 |
| 4  | 4.3. Playing music via My Music and Internet Radio Services | 19 |
| 4  | 4.4. Solo, Group and Stereo modes                           | 23 |
| 4  | 4.5. Using the pre-set functions                            | 24 |
| 5. | Bluetooth mode                                              | 26 |
| 6. | Line In mode                                                | 27 |
| 7. | Optical mode                                                | 28 |
| 8. | Connecting a subwoofer                                      | 28 |
| 9. | Additional Information                                      | 29 |
| Ś  | 9.1. Software updates:                                      | 29 |
| Ś  | 9.2. Factory reset:                                         | 29 |
| 10 | . Troubleshooting                                           | 30 |
| 11 | Specifications                                              | 31 |

## 1. Safety Information

Do not share the power socket with another appliance

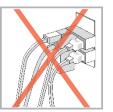

Do not disassemble or attempt to repair the appliance on your own.

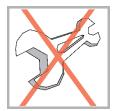

If you are not using the appliance, pull the power cord out of the mains socket.

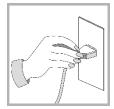

Be careful of the power cord and maintain it as appropriate. To ensure safety, do not twist the power cord, do not pull it out of the socket, do not compress it or stretch its length.

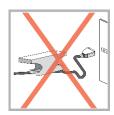

Do not use the appliance if the supply voltage is lower than 90V or higher than 240V. If the supply voltage is lower than 90V, the appliance may not work, and its lifetime may be affected. If the voltage is higher than 240V, the appliance may catch on fire or cause a fire.

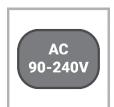

Do not wash the appliance or use it in the bathroom, or it may cause potential injuries and other problems.

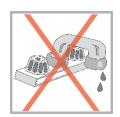

#### 1.1. Installation location

Leave sufficient space around the appliance of at least 5 cm from any wall/obstacle to ensure proper ventilation and prevent the appliance from overheating.

The following places are not suitable installation locations for the appliance:

- An unstable location
- A location near a heat source or in direct sunlight.
- In a wet or dusty environment

#### 1.2. Warning

To prevent suffering an electrical shock or another accident, do not operate the appliance in a rainy or humid environment.

#### 1.3. Cleaning and maintenance

Use a soft cloth or cotton dipped in a neutral solution for cleaning the surface of appliances. Do not use the type of cloth that you use for washing dishes or aggressive chemical agents.

#### 1.4. Before moving the appliance

Before moving the appliance to a different location, please take the disc out of the appliance so that the disc and appliance will not be damaged.

#### 1.5. Storm

If the appliance is not working properly during a storm, please disconnect the plug from the power socket and reinsert it after a minute.

### 1.6. Do not drop small items or a liquid into the appliance

In the event that you find small items or a liquid inside the appliance, you see smoke or smell an odour, immediately disconnect the appliance from the power grid. Send the appliance to an authorised service centre.

## 1.7. Repacking the appliance

When sending the appliance by a transport company, use the original packaging to prevent its damage during transport.

#### 1.8. Batteries

When installing the batteries into your remote control, ensure they are inserted correctly according to the diagram. Plus with plus and minus with minus.

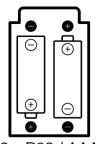

2 x R03 / AAA

### 2. Introduction

Thank you for purchasing the TIBO SIA50 – Smart Integrated Amplifier. We hope that your experience with the SIA50 will be enjoyable for many years to come.

Old and new technology combine to create the world's first SIA50. TIBO SIA50 is a class D mini amp with big sound, can stream music Wi-Fi or Bluetooth.

Loaded with all the connectivity required to use current equipment and also built for the future. Control music from one place with easy to use TIBO play App. ISO and Google play. The TIBO SIA50 takes full advantage of using TIBO smart direct preset and bounce technology making it the only SIA50 in the market place.

The Spotify software is subject to third party licenses found here: <a href="https://developer.spotify.com/legal/third-party-licenses/">https://developer.spotify.com/legal/third-party-licenses/</a>

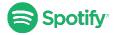

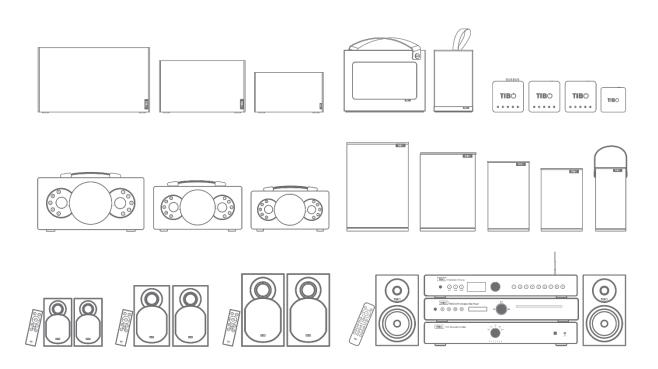

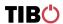

## 3. First time setup

#### 3.1. In the box

- SIA50
- UK Standard Plug
- EU Standard Plug
- Quick Start Guide
- Remote Control

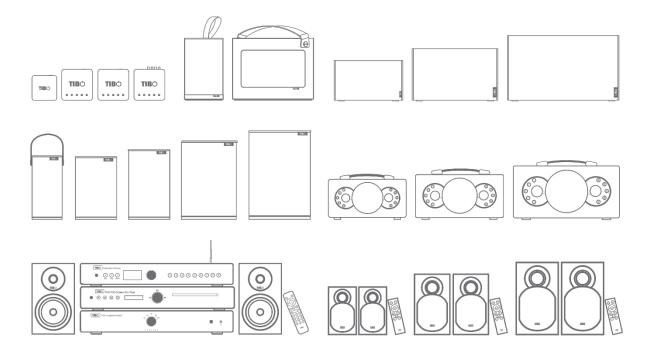

## 3.2. Front panel layout

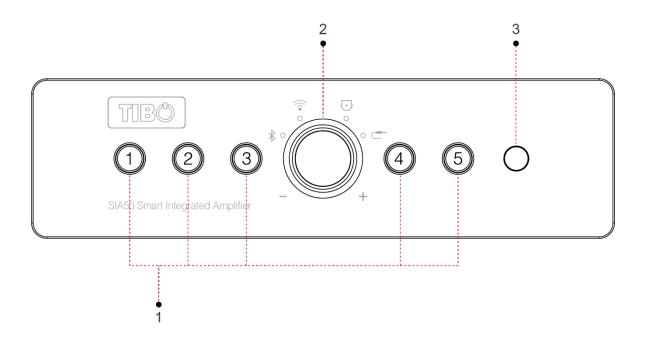

- 1. Pre-sets 1-5
- 2. Power on/off, volume and mode selector dial
- 3. Remote sensor

## 3.3. Rear panel layout

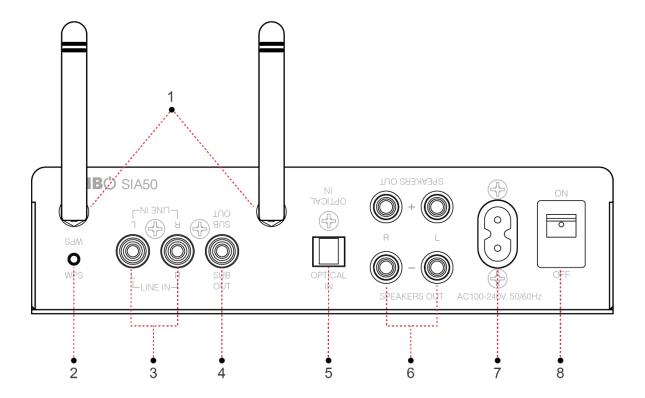

- Antenna
   WPS button
   AUX in L/R
   SUB out
   Optical input
- 6. Speaker output L/R7. Power input
- 8. ON / OFF Switch

#### 3.4. Remote Control

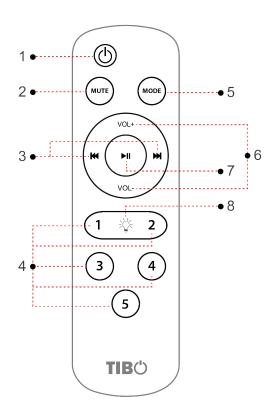

- 1. Power On / Off
- 2. Mute
- 3. Skip Track Forward / Backward
- **4.** Pre-sets 1 5
- **5.** Mode select
- **6.** Volume up / down
- 7. Play / pause
- **8.** Light bulb Change colour of the ring surrounding central dial

#### 3.5. Initial setup steps

- Firstly, connect your SIA50 to a pair of passive speakers. Either plug in the cable or unscrew the terminal and insert the bare end of the cable into the hole at the base of the terminal. Then tighten securely. Ensure positive + and negative – are matched with the amplifier and speakers.
- **2.** Connect the appropriate power cord to the power input port on the rear of the SIA50. Then turn on the SIA50 by pressing the on/off switch to on.
- **3.** The SIA50 will respond by saying "Power on" and tell you what mode it's in. E.g. "Wi-Fi mode."

#### 3.6. App download

The TIBO app helps you get setup for the first time and helps get the most out of your speaker's functions.

The app is compatible with iOS and Android smartphones and can be downloaded for free on Google Play or in the App Store.

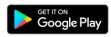

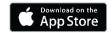

#### Scan QR code:

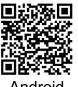

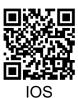

#### With the TIBO app you can:

- Browse and connect to over 15000 internet radio stations
- Select a sound source
- Manage Multi Mode groups
- Set up, modify, and play your pre-sets
- Check what song or other media is currently playing
- Adjust individual and multi-room volume settings
- Rename your speaker
- Adjust panning
- Add more speakers

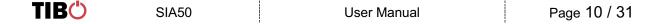

## 4. Wi-Fi mode

## 4.1. Wi-Fi mode setup

- With the SIA50 turned on, press the mode button until Wi-Fi mode is activated. A red light will start flashing and the SIA50 will respond saying "Wi-Fi mode."
- Open the TIBO app on your Android or iOS device and follow the instructions on screen.

 Once opened, if your TIBO app has no devices connected to it, the screen should look like this. (See below) Click on 'Wi-Fi Setup Wizard' at the bottom of the page.

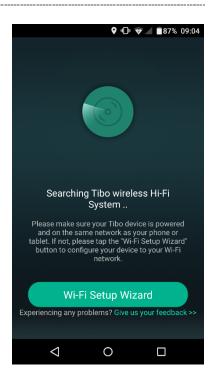

 Make sure you're connected to 2.4G Wi-Fi as TIBO Smart Audio products are only compatible with 2.4G Wi-Fi. Then press 'Next'.

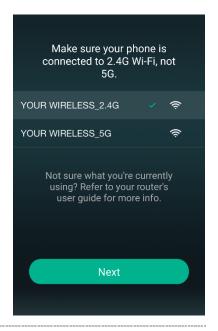

 Find your Wi-Fi network, type in your password and then press 'Next'.

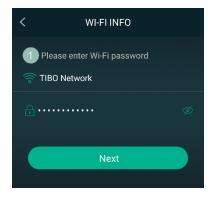

 Press the WPS button on the rear of the SIA50. The SIA50 will respond by saying "Searching for Wi-Fi connection." Then press 'Next'

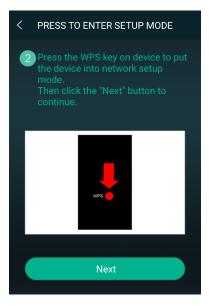

Wait for device to be connected to Wi-Fi ...

Don't operate device during the Wi-Fi setup. Please wait for the completion of setup patiently. It's usually finished in 60 seconds.

Then wait for the SIA50 to connect to your Wi-Fi. When connected, the SIA50 will respond by saying "Wi-Fi connected. Then press 'Next.'

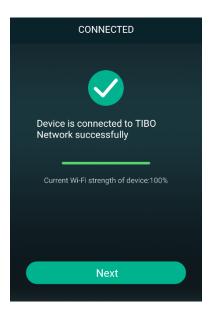

Page 13 / 31

 You can now name your SIA50 within the app. Either select from the list of pre-set options or click on custom to set your own name. Then press 'Finish.'

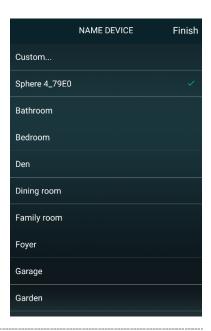

 Your SIA50 will now appear on your 'Device List' within the app. To add more devices, press the 'cross' icon in the top right of the screen.

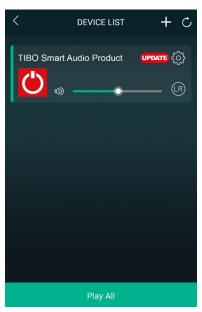

#### 4.2. Wi-Fi mode – Alternative setups

 In some circumstances, the router may not connect with your TIBO product using the above method. If your product does not connect first time, you will be prompted to an alternative Wi-Fi setup method. Click 'Alternative Way to Setup.'

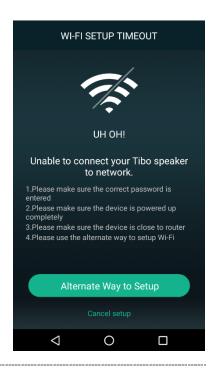

 On the next screen you will see an option titled 'Settings' as a prompt. Click this to directly enter the Wi-Fi settings in your phone / tablet and find your TIBO product's own Wi-Fi signal. If a password is required, use – smart-audio

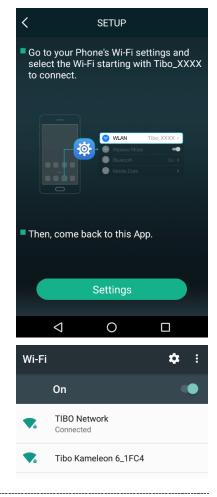

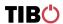

 Then return to the TIBO app either pressing the back button on your phone / tablet or reopen the app by clicking on the TIBO logo. The screen below will then appear, select your own Wi-Fi network and type in your Wi-Fi's password.

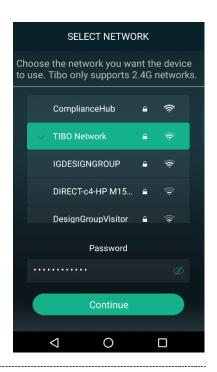

 Then wait for your product to connect to your Wi-Fi. When connected, your product should respond by saying "Wi-Fi connected" and the red light will become still instead of flashing. Then press 'Next.'

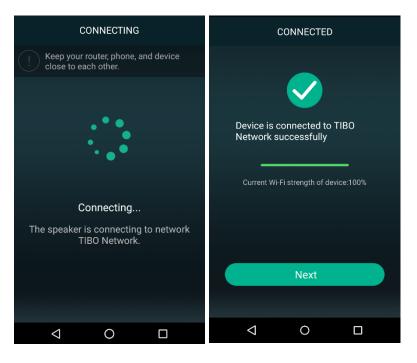

You can now name your TIBO product within the app. Either select from the list of pre-set options or click on 'custom' to set your own name. Then press 'Finish.' Your product will then appear at the top of your 'Device List' page and you're ready to start streaming music.

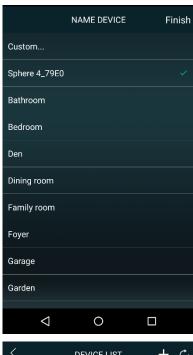

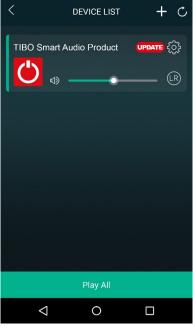

#### Wi-Fi mode setup without the TIBO app

If you are struggling to connect your TIBO Smart Audio product to your Wi-Fi using the TIBO app, then you can use this last resort method that does not involve the app itself.

- Make sure your TIBO product is turned on and in Wi-Fi mode.
- Using your smartphone / tablet, open the Wi-Fi settings page and connect directly to your TIBO product's own Wi-Fi instead of your own router. If a password is required, use – smart-audio
- Exit your Wi-Fi settings page and then open the internet browser on your smartphone / tablet. Click the web address bar at the top of the page and type in this exact IP address <a href="http://10.10.254">http://10.10.254</a> and then press enter.
- On this web page, you should see a list of the local networks in the area. Find your own router on this list and type in your router's password.
- After about 10-20 seconds, you should then hear your TIBO product say "Wi-Fi connected" and/or the red flashing light on your product will become still.
- Finally, exit the internet browser on your smartphone / tablet and go back into the Wi-Fi settings to reconnect with your own router rather than the TIBO product's own Wi-Fi. Then open the TIBO app and your product will be there in the Device List page.

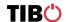

# 4.3. Playing music via My Music and Internet Radio Services

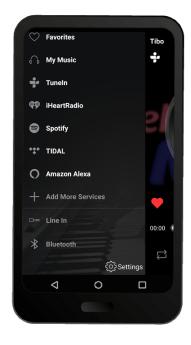

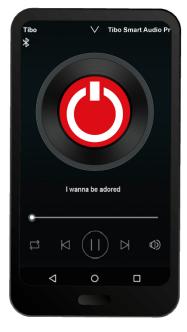

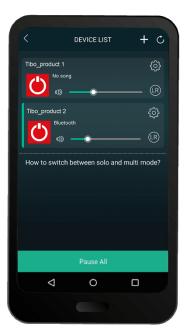

- Swipe left and right to navigate between each page of the app.
- The page on the left here is the main menu where you will have access to different streaming options.

#### My Music

- Here you can select music directly stored on your phone or if you have a NAS drive, you can select music from here.
- NOTE: Make sure your NAS drive is connected to the same Wi-Fi as your TIBO product in order for it to appear under this section. Also, not all NAS drives are compatible with the TIBO app.

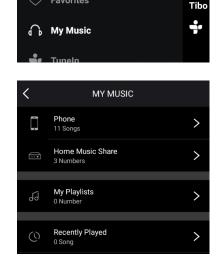

#### Tuneln

- Here you will have access to roughly 15,000 internet radio stations around the world.
- Search each radio station by location, genre or name.
- These radio stations can also be saved as pre-sets.
- See the page <u>Using the pre-set</u> <u>functions</u> on how to do this.

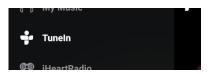

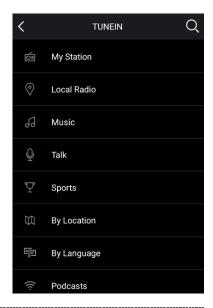

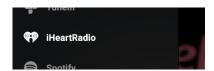

#### **iHeartRadio**

 In order to use radio stations on here, you will need to sign in or create an account.

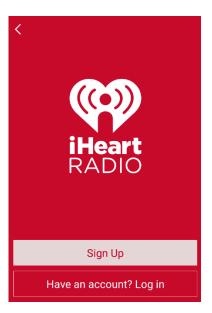

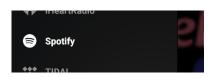

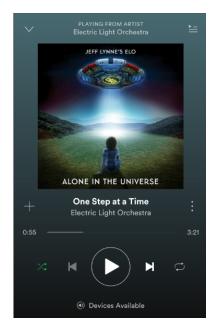

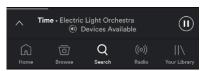

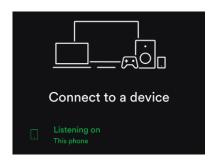

#### **Spotify**

- Clicking on Spotify within the TIBO app will redirect you to the main Spotify app.
   From here, play some music on Spotify.
- Click on "Devices Available" at the bottom of the screen on Spotify.
- Find your SIA50 on the list and connect.

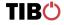

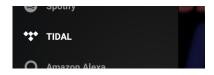

#### TIDAL and Napster

 To stream from either of these services, login to your account when prompted on screen and search for songs, artists or albums to stream.

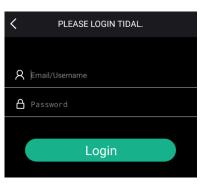

#### **Add More Services**

 Click here to find hidden services that can be added to the main menu.

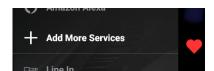

#### Note

- Below the Add More Services icon, you will see a Line In and Bluetooth option. This means that by selecting either of these you can change the input mode of your TIBO product using the app itself.
- More options will be available in this section depending on how many input modes your TIBO product includes. The SIA50 will also have the option of Optical.
- You will only be able to change input mode using the app once your product is connected to Wi-Fi.

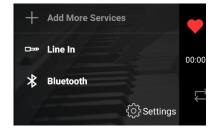

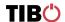

#### 4.4. Solo, Group and Stereo modes

- In order to group products together, you will need a minimum of 2 TIBO Smart Audio products. These can be any TIBO Smart Audio products.
- Press the cross icon "+" in the top right corner to add more devices to your Wi-Fi.
   (See Wi-Fi mode setup)
- Then follow the same Wi-Fi connection process as before to add more TIBO products to your Device List.

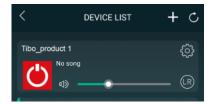

To group speakers together, simply press and hold one of the speakers within your "Device List" and drag it on top of another speaker.

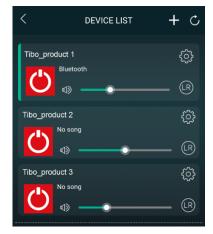

- When grouped together, the SIA50 will respond by saying "group mode."
- There will also be a white line on the app to show the connection of grouped speakers.

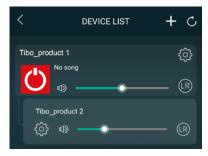

- Now you can assign each speaker to different channels to make a 2.1 system.
- Simply click the LR circle next to the volume bar to select between Left, Right or Stereo Audio

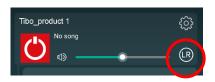

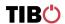

#### 4.5. Using the pre-set functions

 On the main menu of the TIBO app, click on TuneIn and search for the radio station that you'd like to save as a preset.

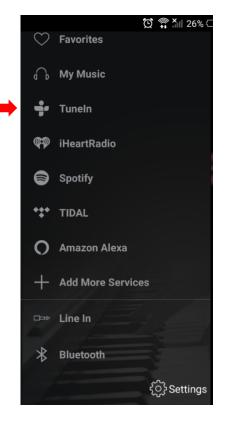

 Next to all the radio stations you will see a speaker icon on the right of the screen.

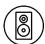

 Click on the speaker icon to open the pre-set content.

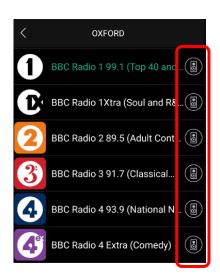

Page 24 / 31

Then click on any of the pre-sets 1-5 to save a radio station as a pre-set. The SIA50 will respond by saying "pre-set saved."

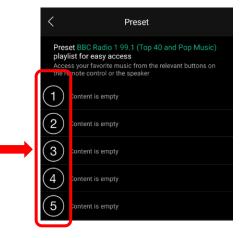

 Press the corresponding pre-set button on the SIA50 panel or remote control to recall the pre-set.

**TIB**O

SIA50 User Manual Page 25 / 31

### 5. Bluetooth mode

- Hold the power/mode button to turn on. If performed correctly, SIA50 will respond by saying "Power on." The amp will then tell you what mode is currently activated. E.g. Wi-Fi mode.
- Short press the mode button until the amp responds saying "Bluetooth mode."
- Enable the Bluetooth setting on your source and your source will then automatically search for nearby Bluetooth devices.
- When 'TIBO SIA50' appears on your list 'available devices' on you source, click to pair your source with the SIA50. When connected, the speaker will respond saying "Bluetooth connected."
- You can now play music to the SIA50 via your device.

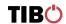

## 6. Line In mode

- Whilst the SIA50 is turned off, connect an RCA cable to the 'Line in' port at the rear of the speaker and the other end of the cable to your Android/iOS device. This is to avoid speaker pop when the speaker is turned on.
- Hold the power/mode button to turn on. If performed correctly, speaker will respond by saying "Power on." The speaker will then tell you what mode is currently activated. E.g. Wi-Fi mode.
- Short press the mode button until the speaker responds saying "Line in mode."
   The mode light will also turn green.
- You can now play music to the SIA50 via your source.

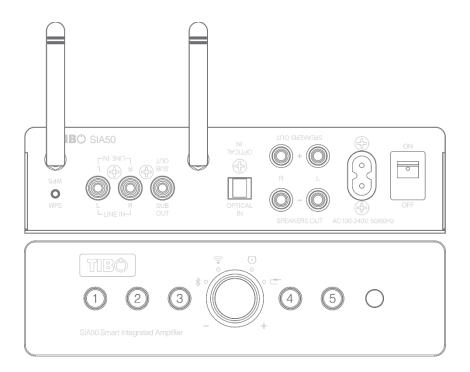

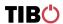

## 7. Optical mode

- Whilst the SIA50 is turned off, connect an optical cable to the optical in port at the rear of the SIA50 and connect the other end of the cable to a source with an optical output.
- Turn on your SIA50 and press the mode button until Optical mode is selected.
   SIA50 will respond by saying "Optical mode."
- You can now play music to the SIA50 via your source.

## 8. Connecting a subwoofer

- For this you will need an RCA to RCA cable. This can be either a stereo or a mono RCA lead.
- If the subwoofer you're using has a mono input, use the mono RCA lead to connect.
- If the subwoofer you're using has a stereo input, use the stereo RCA lead and connect the white end to the SIA50 and match the opposite white and red ends with the subwoofer.

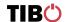

## 9. Additional Information

#### 9.1. Software updates:

Every so often you may have the opportunity to update the software. This is due to new functions and improved performance.

A red 'update' box will appear next to the 'settings' icon on the TIBO app when there are updates available.

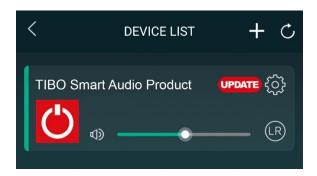

### 9.2. Factory reset:

Pressing the WPS button will make the SIA50 search for a Wi-Fi connection. However, if you HOLD the WPS for 5 seconds, your SIA50 will restore itself to factory settings. The SIA50 will respond by saying "restore to factory settings."

TIBC SIA50 User Manual Page 29 / 31

# 10. Troubleshooting

| Problem                                  | Possible Cause                                                                                                    |  |
|------------------------------------------|----------------------------------------------------------------------------------------------------|--|
| No power                                 | <ul><li>Power cord not connected properly.</li><li>Power switch turned off.</li></ul>                                                                                            |  |
| No sound                                 | <ul> <li>The speakers are disconnected.</li> <li>Volume control is at lowest level.</li> <li>The 3.5 mm jack is not inserted properly.</li> </ul>                                |  |
| Suddenly no sound during operation       | <ul> <li>Speakers may have been disconnected from Wi-Fi / Bluetooth.</li> <li>The product may have entered overheat protection mode.</li> <li>3.5mm jack disconnected</li> </ul> |  |
| Bad sound/sound distorted                | <ul><li>Audio source problem</li><li>Bad or incorrect speaker connections.</li></ul>                                                                                             |  |
| Product dropping in and out of<br>Wi-Fi  | <ul><li>Wi-Fi speed</li><li>Product too far away from router</li></ul>                                                                                                    |  |
| Cannot connect to router                 | <ul> <li>Ensure router is dual band, as TIBO products<br/>only connect with 2.4GHz and NOT 5GHz</li> </ul>                                                                       |  |
| Product dropping in and out of Bluetooth | <ul><li>Source is too far away from speaker</li><li>Bad Bluetooth signal from source</li></ul>                                                                                   |  |

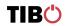

## 11. Specifications

Sound resolution

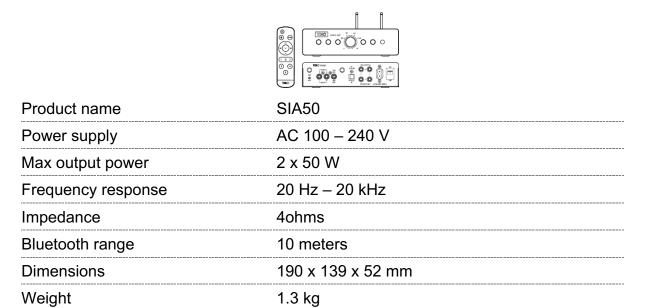

The Bluetooth® word mark and logos are registered trademarks owned by Bluetooth SIG Inc. and any use of such marks by TIBO is under license. Other trademarks and trade names are those of their respective owners.

24 bit/192kHz

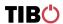